Приложение 3

к правилам участия в заключительном этапе Олимпиады в онлайн формате с использованием системы удаленного наблюдения и контроля ProctorEdu

## **Инструкции по использованию системы прокторинга ProctorEdu**

## **Ознакомление с условиями проведения олимпиады**

Первый шаг проверки системы прокторинга — ознакомление с правилами (видео в системе) и дача согласий с условиями проведения олимпиады (рисунок 1). После просмотра видео необходимо нажать «Далее»:

[https://hse.proctoring.online/api/files/videos/rules\\_ru/noproctor\\_mobcamera/index.html](https://hse.proctoring.online/api/files/videos/rules_ru/noproctor_mobcamera/index.html)

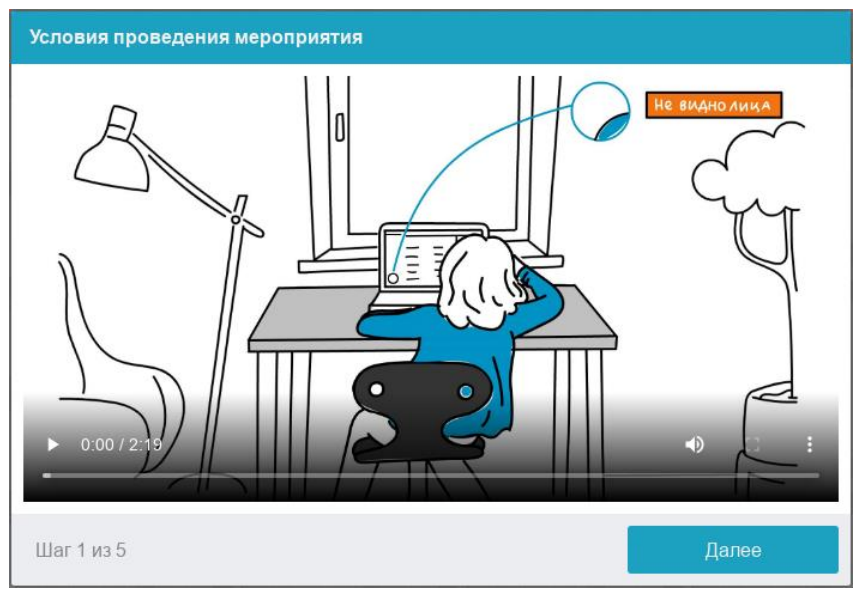

*Рисунок 1 — Правила проведения олимпиады*

## **Проверка оборудования**

Перед началом каждого состязания запускается проверка компьютера и сети, которая позволяет выявить возможные технические проблемы до непосредственного начала олимпиады (рисунок 2). Проверка осуществляется автоматически, вмешательство со стороны участника требуется только в случае обнаружения проблем.

#### Правила участия в заключительном этапе Олимпиады

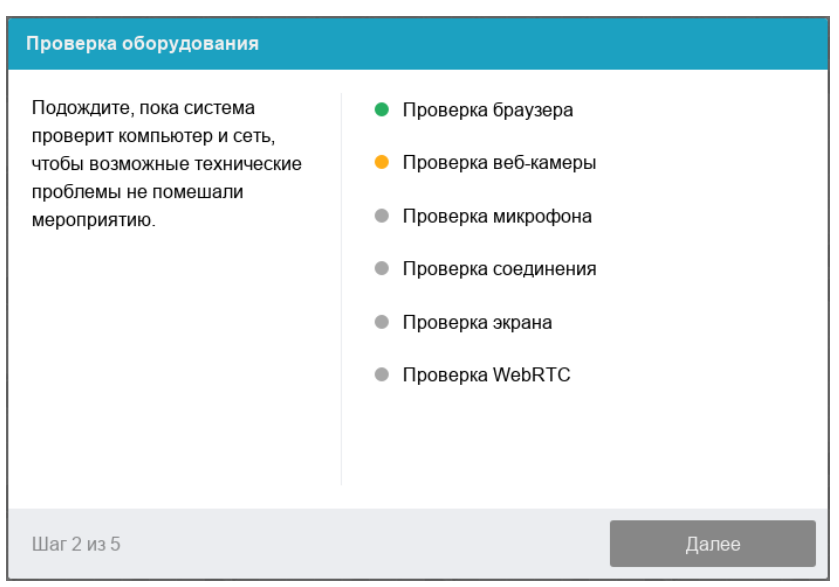

*Рисунок 2 — Проверка оборудования*

Этапы проверки следующие:

1. На этапе проверки совместимости браузера проверяется соответствие браузера минимальным требованиям системы прокторинга, окно браузера должно быть развернуто на весь экран.

2. На этапе проверки веб-камеры нужно дать доступ в браузере к камере, если появится такой запрос. Если камера работает корректно, то проверка пройдет успешно.

3. На этапе проверки микрофона нужно дать доступ в браузере к микрофону, если появится такой запрос. Если громкость микрофона выставлена достаточной, то проверка пройдет успешно.

4. На этапе проверки экрана проверяется корректность захвата экрана, где нужно дать доступ ко всему экрану. Если доступ дан не ко всему экрану или подключен дополнительный монитор, то проверка завершится ошибкой, и вы не сможете приступить к заданиям.

Всплывающее уведомление о том, что системе прокторинга предоставлен доступ к экрану, можно скрыть, нажав на кнопку «Скрыть». В случае, если участник нажмёт кнопку «Запретить», доступ к экрану будет закрыт, и из-за отсутствия видеопотока с экрана рейтинг доверия к работе участника будет нулевым.

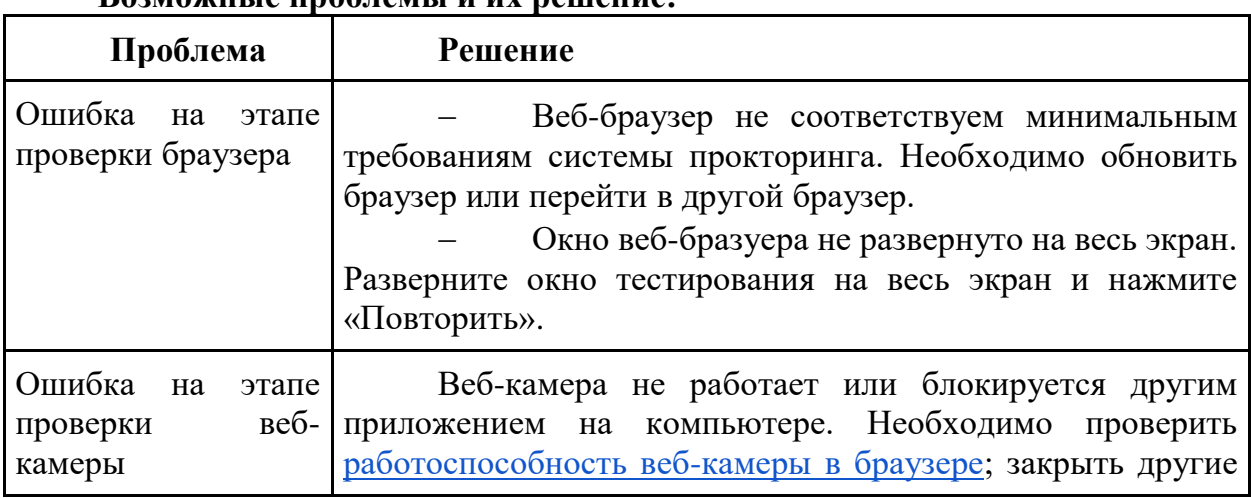

## **Возможные проблемы и их решение:**

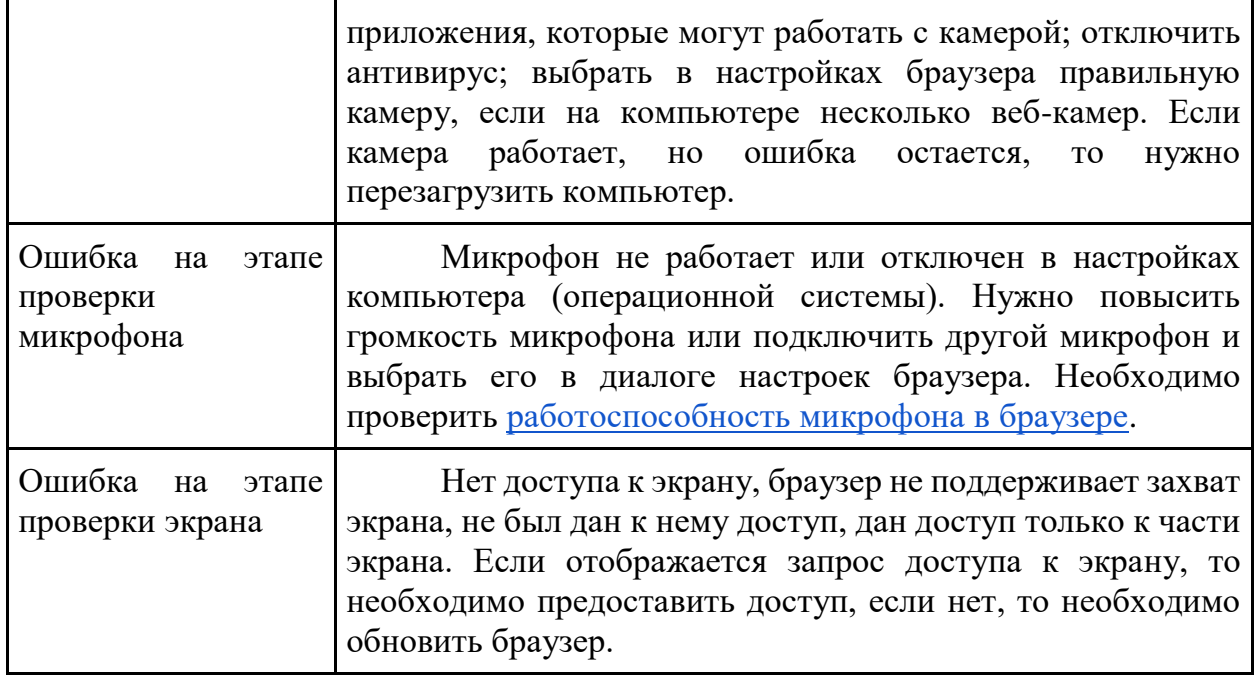

# **Фотография лица**

Системе прокторинга может потребоваться фотография лица, которую нужно будет сделать через веб-камеру. Фотография лица является частью процедуры подтверждения личности (рисунок 3).

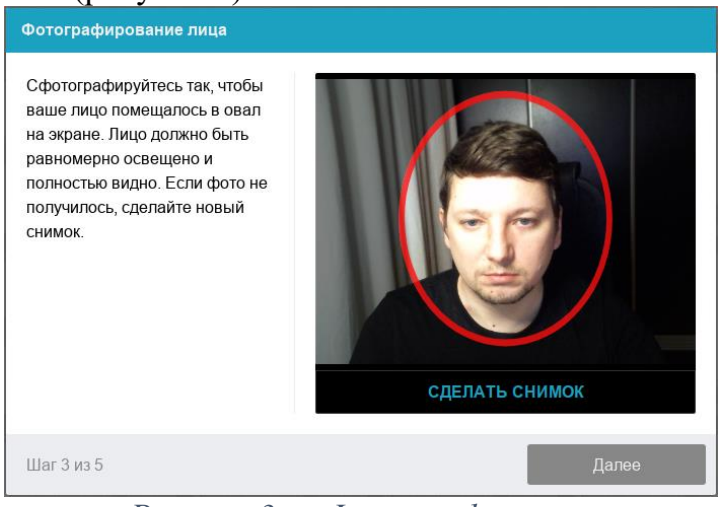

*Рисунок 3 — Фотография лица*

## **Фотография документа**

Системе прокторинга может потребоваться фотография страницы документа, удостоверяющего личность, с фотографией участника и его ФИО. Фотографию нужно сделать через веб-камеру или загрузить скан с компьютера **в формате JPEG** размером до 5 МБ. Паспорт автоматически проверяется системой прокторинга на корректность и читаемость, а фото в паспорте сверяется с фотографией лица участника. Фотография документа является частью процедуры подтверждения личности (рисунок 4).

#### Правила участия в заключительном этапе Олимпиады

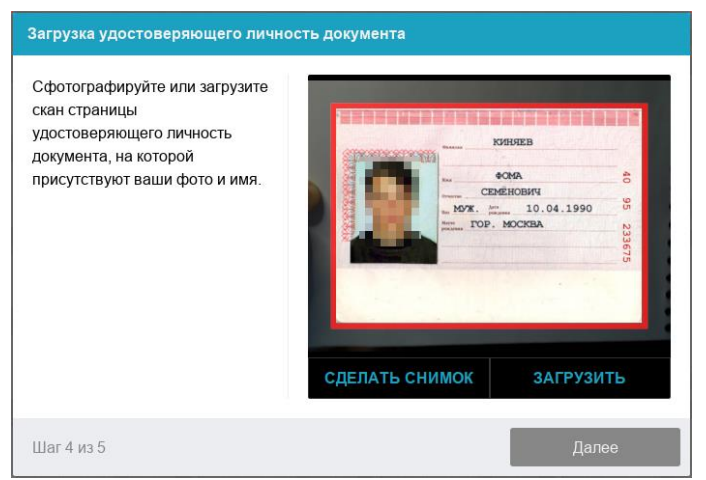

*Рисунок 4 — Фотография документа*

## **Подключение мобильной камеры**

Участникам олимпиады необходимо подключить камеру смартфона для лучшего обзора рабочего места и помещения, для этого нужно отсканировать с телефона QR-код, отображаемый на экране компьютера, а затем открыть в браузере на телефоне ссылку, полученную по коду (рисунок 5). При успешном подключении камеры на экране телефона должна отобразиться надпись: «Камера успешно подключена», и участник должен увидеть на экране изображение с камеры.

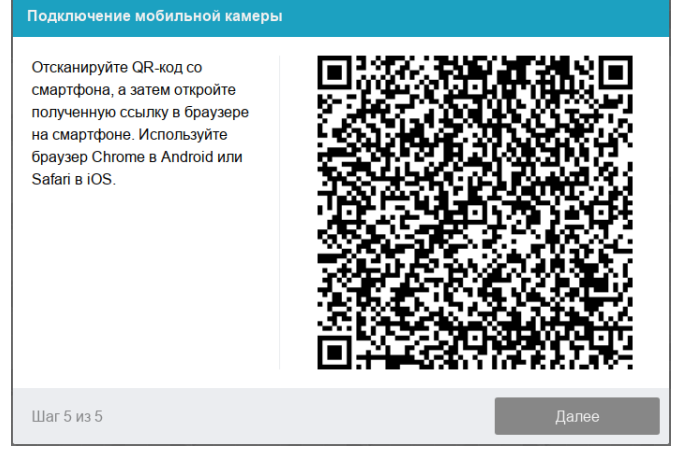

*Рисунок 5 — Подключение мобильной камеры*

## **Для пользователей Android:**

Сканировать QR-код на Android рекомендуется приложением «Сканер QR и штрих-кодов» [\(https://play.google.com/store/apps/details?id=com.gamma.scan\)](https://play.google.com/store/apps/details?id=com.gamma.scan), если приложение Камера в операционной системе не позволяет распознать QR-код.

**Обратите внимание!** Если по умолчанию у вас ссылка открывается в другом браузере, ее необходимо скопировать сразу после сканирования в приложении «Сканер QR и штрих-кодов» и открыть в браузере Google Chrome.

## **Для пользователей iOS:**

На iOS рекомендуется использовать приложение Камера, а получившуюся ссылку открывать в браузере Safari. **Обратите внимание!** Если вы используете другое приложение для сканирования QR-кода, убедитесь, что ссылка откроется в браузере Safari. Если используется другой браузер по умолчанию, сначала скопируйте получившуюся ссылку в приложении для сканирования QR-кода, далее откройте ее с помощью Safari.

После подключения мобильной камеры необходимо показать с ее помощью пространство вокруг себя и свое рабочее место. Для этого необходимо медленно передвигать камеру как при панорамной съемке. После участник должен установить вторую камеру (телефон) так, чтобы вся рабочая область в итоге попала на видео, в том числе руки, предметы на столе и экран ПК (рисунок 6).

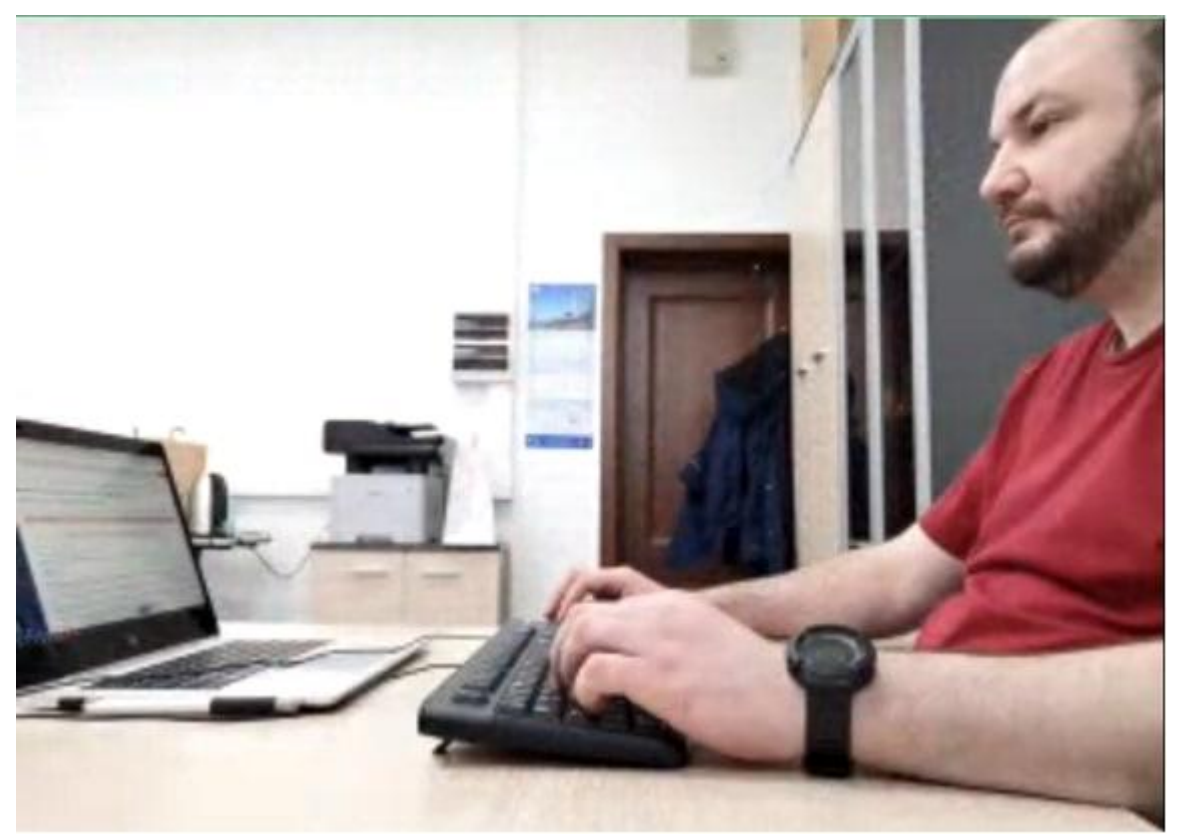

*Рисунок 6 — пример обзора мобильной камеры*